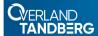

## Quick Start Guide

# RDX® QuikStation® 4

1U Storage Appliance

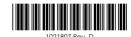

rock counts (ACC) | rock counts (ACC) | rock counts (ACC) | rock counts (ACC) | rock counts (ACC) | rock counts (ACC) | rock counts (ACC) | rock counts (ACC) | rock counts (ACC) | rock counts (ACC) | rock counts (ACC) | rock counts (ACC) | rock counts (ACC) | rock counts (ACC) | rock counts (ACC) | rock counts (ACC) | rock counts (ACC) | rock counts (ACC) | rock counts (ACC) | rock counts (ACC) | rock counts (ACC) | rock counts (ACC) | rock counts (ACC) | rock counts (ACC) | rock counts (ACC) | rock counts (ACC) | rock counts (ACC) | rock counts (ACC) | rock counts (ACC) | rock counts (ACC) | rock counts (ACC) | rock counts (ACC) | rock counts (ACC) | rock counts (ACC) | rock counts (ACC) | rock counts (ACC) | rock counts (ACC) | rock counts (ACC) | rock counts (ACC) | rock counts (ACC) | rock counts (ACC) | rock counts (ACC) | rock counts (ACC) | rock counts (ACC) | rock counts (ACC) | rock counts (ACC) | rock counts (ACC) | rock counts (ACC) | rock counts (ACC) | rock counts (ACC) | rock counts (ACC) | rock counts (ACC) | rock counts (ACC) | rock counts (ACC) | rock counts (ACC) | rock counts (ACC) | rock counts (ACC) | rock counts (ACC) | rock counts (ACC) | rock counts (ACC) | rock counts (ACC) | rock counts (ACC) | rock counts (ACC) | rock counts (ACC) | rock counts (ACC) | rock counts (ACC) | rock counts (ACC) | rock counts (ACC) | rock counts (ACC) | rock counts (ACC) | rock counts (ACC) | rock counts (ACC) | rock counts (ACC) | rock counts (ACC) | rock counts (ACC) | rock counts (ACC) | rock counts (ACC) | rock counts (ACC) | rock counts (ACC) | rock counts (ACC) | rock counts (ACC) | rock counts (ACC) | rock counts (ACC) | rock counts (ACC) | rock counts (ACC) | rock counts (ACC) | rock counts (ACC) | rock counts (ACC) | rock counts (ACC) | rock counts (ACC) | rock counts (ACC) | rock counts (ACC) | rock counts (ACC) | rock counts (ACC) | rock counts (ACC) | rock counts (ACC) | rock counts (ACC) | rock counts (ACC) | rock counts (ACC) | rock counts (ACC) | rock counts (ACC) | rock counts (ACC) | rock c

Rack-mount

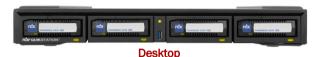

## Step 1

### Register the Unit

It is **essential** to activate your warranty. Technical and warranty support are **not available** until the warranty is active:

- 1. Go to http://registration.tandbergdata.com/.
- 2. Enter your email address and password, and click Sign In.
- 3. Click Register New Product.
- **4.** Fill in the information (including serial number) and click **Submit**.

Your warranty certificate will be emailed to you. Follow the email instructions to complete the registration process.

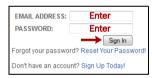

## Unpack the Unit

Place the unit and any supplied RDX cartridges on a secure surface. Ensure that the airflow around the front and back of the unit is not obstructed, there is minimal dust, and there is a minimum of 12cm free space in front of the unit to allow the operators to safely remove the RDX cartridges.

If using a desktop unit, proceed to Step 3.

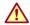

**WARNING:** To reduce the risk of electric shock or damage to equipment, always remove any power cords while working with the unit.

**WARNUNG:** Um das Risiko eines elektrischen Schlags oder Schäden am Gerät zu vermeiden, ziehen Sie stets den Netzstecker, bevor Sie an der Einheit arbeiten.

**AVERTISSEMENT:** Pour réduire le risque de choc électrique ou endommagement de l'équipement, retirez toujours les cordons électriques en travaillant avec l'appareil.

# Step 2

#### Install Rails in Rack

The rack-mounted RDX QuikStation 4 is designed for use in a a 19-inch rack using 1U of rack space. The length of the power cord and the Ethernet cables may restrict placement.

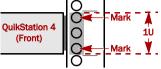

- Determine the 1U area
   where the QuikStation 4 is to be mounted and mark both sets of
   first and third holes on the front.
- 2. At the rear, mark the same first and third holes.
- **3. Measure** the gap between the front and rear rack rails.
- If the measurement is less than the length of the QuikStation 4, secure the first and third mounting rail holes with M4x12 screws, washers, and nuts.
- If the measurement is **equal or greater** than the length of the QuikStation 4, secure the **second** and **fourth** mounting rail holes with M4x12 screws, washers, and nuts.

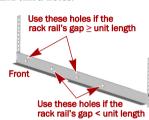

- Align the left-front flange with the two marked holes on the front rack rail and loosely attach the left-side mounting rail with two screws
- Ensure the mounting rail is level and attach it loosely to the rack rear with two screws.
- 6. Repeat Steps 4-5 for the right-side rail.
- 7. Verify both rails are level and securely tighten all screws.

#### Install the Unit in the Rack

- Lift and position the unit onto the rails and push it in until the front brackets are touching the rails.
- Using the two provided screws, attach the QuikStation 4 brackets to the bottom holes in the rack and tighten them just enough to support the appliance.
- 3. Verify that the appliance is level, and tighten the screws evenly.

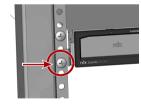

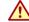

**WARNING:** Do not place anything on top of the rack-mounted unit when it is extended from the rack.

**WARNUNG:** Stellen Sie nichts auf die Rack-Einheit, wenn diese aus dem Rack herausragt.

**AVERTISSEMENT:** Ne rien poser sur l'unité installée dans le rack lorsqu'elle est étendue du rack.

## Step 3

#### **Connect Network and Power Cords**

All cabling, power connections, and cooling vents are located on the rear panel of the QuikStation 4.

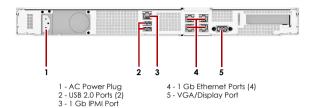

1. Connect one or more of the 1 Gb Ethernet ports to the **network** ports on a switch, hub, or router on the same LAN as the host system used to manage the QuikStation.

NOTE: For failover protection and maximum performance, connect two 1 GbE network ports.

- Connect the appropriate power cord to the QuikStation, and plug the power cord into either a UPS appliance or a properly grounded AC power source.
- 3. Turn the power on by pressing the **power button/LED** on the front center of the unit.

### **Install Cartridges**

- Position an RDX cartridge at an empty QuikStation 4 RDX dock opening.
- 2. Slide the cartridge in until it locks in place.
- 3. Repeat Steps 1-2 for each remaining cartridge.

# Step 4

#### Obtain the IP Address

The default QuikStation 4 network configuration is set for dynamic IP addresses (DHCP), but static IP addresses are also supported. To determine an IP address:

- 1. With the appliance off, attach a **monitor** to the VGA display port.
- 2. Attach a keyboard as appropriate.
- Power on the unit by pressing the power button.After the unit initializes, the IP addresses are displayed.

The IP address may also be obtained using a USB stick with a single MBR partition formatted with either FAT32 or NTFS.

- 1. Create an empty network, info file on a USB stick.
- 2. Insert the stick in the USB port on the front of the unit and wait at least 30 seconds for the network configuration to download to the network.info file.
- **3.** Move the USB stick to a **host computer** and scan the updated network, info file to determine the available IP addresses.

### **Assign a Static IP Address**

If DHCP support is not enabled, set a static IP address for the unit:

1. Create a network.conf file on a USB stick with these entries:

```
BONDO_IP4_CONFIG=static
BONDO_IP4_ADDR=nnn.nnn.nnn.nnn
BONDO_IP4_GW=nnn.nnn.nnn.nnn
BONDO_IP4_PREFIX=nn
```

Insert your IP address, gateway, and prefix. For example:

```
BONDO_IP4_CONFIG=static
BONDO_IP4_ADDR=192.168.10.111
BONDO_IP4_GW=192.168.10.1
BONDO_IP4_PREFIX=24
```

2. Insert the stick in the USB port on the front of the unit and wait at least two minutes for the network.conf file to update.

The Remote Management Console should now be available at the static IP address selected. For more information on how to configure IP addresses, refer to the *RDX QuikStation 4 & 8 Product Manual*.

### **Connect to Remote Management Console**

Use a web browser to connect to the RDX QuikStation 4 Remote Management Console (RMC) from any computer on the same network as the QuikStation 4. Supported operating systems include Microsoft Windows, Linux, and Apple MacOS.

To connect to the RMC:

- 1. Obtain the unit's IP address
- On a network host, type the RDX QuikStation IP address in a web browser's URL field (http://<RDX\_QuikStation\_IP\_Address>).
- 3. Sign in to the Console.

The default user name/password is "Admin/Admin!".

NOTE: Passwords are case-sensitive.

## Step 5

### Configure the RDX QuikStation 4

You can configure your RDX QuikStation 4 as RDX Disks (default) or RDX Logical Volume. Refer to the *RDX QuikStation 4 & 8 Product Manual* for detailed information on system configuration.

- 1. Using the RMC, select the **device type** from the dialog window.
- 2. Click OK.

The system restarts. When finished, the RMC displays your selected device configuration.

NOTE: If you have any RDX cartridges loaded into the RDX QuikStation, the system will eject the cartridges when it restarts.

## Step 6

## Connect to iSCSI Targets

In iSCSI terminology, a host computer is referred to as an **initiator** and the storage device it connects to as the **target**.

NOTE: The RDX QuikStation and the host computers must reside on the same network.

To establish an iSCSI connection in Windows Server:

1. Open the Microsoft iSCSI Initiator and click the **Discovery** tab.

- 2. Click Discover Portal to enter the IP address for the RDX QuikStation 4.
- 3. Click OK.
- 4. Click the Targets tab.
- 5. Select the target you wish to connect to and click the Connect button

For more information on how to connect to targets, refer to the RDX QuikStation 4 & 8 Product Manual and your OS documentation.

### Prepare for and Perform a Backup

- 1. If needed, install a backup application. Software compatibility information is available at www.tandbergdata.com.
- Launch and configure the backup application software to perform a backup.

For questions regarding software installation, configuration, and operation, refer to your backup software product documentation or contact your software provider.

## Step 7

For product information, support, and documentation, visit our website: www.tandbergdata.com

### **Additional RDX Cartridges**

To purchase RDX media cartridges, contact your Tandberg Data Partner or go to **Products > RDX Solutions > RDX Media** on our website and select the Where to Buy button.

### **Warranty and Technical Support**

For warranty and technical support information, see our **Support Tools** under the **Support** menu option.

For information on contacting Tandberg Data Support, see our **Contact Support** web page under the **Contact** menu option.

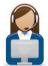

#### **User Guides and Articles**

For detailed information on configuring your RDX QuikStation 4, refer to the RDX QuikStation 4 and 8 Product Manual. The product manual, this quick start guide, and other knowledge base articles are available online at:

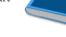

https://community.sphere3d.com/community/documentation/rdx

#### **Product Information**

Product name: RDX QuikStation 4
Model/Type Reference: RMN-A-01-14
Manufacturer: Tandberg Data
European Regulatory Address:

Tandberg Data GmbH, Feldstr. 81, 44141 Dortmund, Germany

## **Power Ratings**

| Input Voltage         | 100 - 240 VAC |  |
|-----------------------|---------------|--|
| Input Rated Current   | 2.0-1.0A      |  |
| Rated Input Frequency | 50-60 HZ      |  |

### **Safety Precautions**

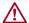

**CAUTION:** Be aware of the location of the power ON/OFF switch on the front of the RDX QuikStation 4 chassis as well as the room's emergency power-off switch, disconnection switch, or electrical outlet used. If an electrical accident occurs, you can then quickly remove power from the system.

The rack version of the RDX QuikStation 4 is intended for use when mounted in a standard rack. It may be used on a shelf or table top as long as the area is free of clutter to ensure proper ventilation.

The unit is intended for indoor use only. Use an appropriate power supply cord with a grounded plug and a grounded electrical outlet.

The outlet must be near the equipment and easily accessible.

## **FCC Compliance Notice**

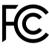

This equipment has been tested and found to comply with the limits for a Class B digital device, pursuant to part 15 of the FCC Rules. These limits are designed to provide reasonable protection against harmful interference in a residential installation. This equipment generates, uses and can radiate radio frequency energy and, if not

installed and used in accordance with the instructions, may cause harmful interference to radio communications. However, there is no guarantee that interference will not occur in a particular installation. If this equipment does cause harmful interference to radio or television reception, which can be determined by turning the equipment off and on, the user is encouraged to correct the interference by one or more of the following measures:

- Reorient or relocate the receiving antenna.
- Increase the separation between the equipment and receiver.
- Connect the equipment into an outlet on a circuit difference from that to which the receiver is connected.
- Consult the dealer on an experienced radio/TV technician for help.

## **Environment Friendly Disposal**

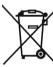

You can help protect the environment! Please remember to respect the local regulations and hand in the non-working electrical equipments to an appropriate waste disposal center. The packaging material is recyclable. Dispose of the packaging in an environmentally friendly manner and make it available for the recyclable material collection-service.

#### 产品中有毒有害物质或元素的名称及含量

|         | 有毒有害物质或元素 |           |           |                  |               |                 |  |
|---------|-----------|-----------|-----------|------------------|---------------|-----------------|--|
| 部件名称    | 铅<br>(Pb) | 汞<br>(Hg) | 镉<br>(Cd) | 六价铬<br>(Cr (VI)) | 多溴联苯<br>(PBB) | 多溴二苯醚<br>(PBDE) |  |
| 机箱/风扇   | Х         | 0         | 0         | 0                | 0             | 0               |  |
| 印刷电路板组件 | Х         | 0         | 0         | 0                | 0             | 0               |  |

〇:表示该有毒有害物质在该部件所有均质材料中的含量均在 SJ/T11363-2006 标准规定的限量要求以下。

X:表示该有毒有害物质至少在该部件的某一均质材料中的含量超出 SJ/T11363-2006 标准规定的限量要求。

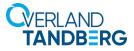

http://www.tandbergdata.com ©2015-18 Tandberg Data GmbH